**Our Digital Future**  $\rightarrow$  IMAGINE WHAT'S POSSIBLE...

**ieMR Enterprise Scheduling Management (ESM)** 

# **Reschedule an appointment**

**Note:** Reschedules can be either patient-initiated or facility initiated. A new case facility-initiated reschedule cannot be marked as not ready for care (NRFC).

To reschedule an appointment follow the steps below.

1. Locate the appointment by either searching through the appointment grid or the appointment inquiry, person inquiry searches. Enter the start date for the search as today (T).

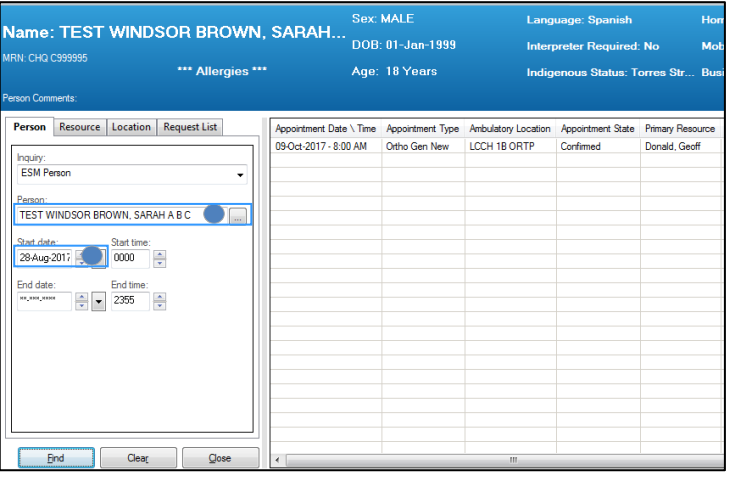

2. Locate the corresponding appointment either in the appointment grid or through the inquiry search. Right click, then reschedule.

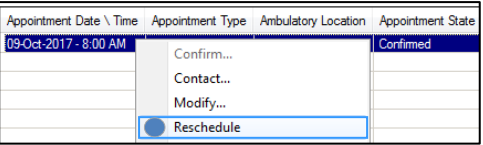

3. An existing encounter warning will appear. Retain the encounter by clicking yes.

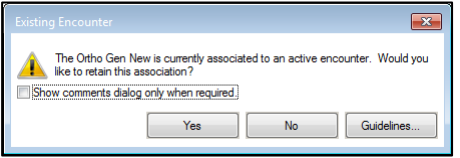

4. The appointment attributes window appears. Scroll to the bottom of the window and enter scheduling comments related to the reschedule (e.g. 28/08/17 - PT reschedule, as on holidays until end of week – BR), then ok.

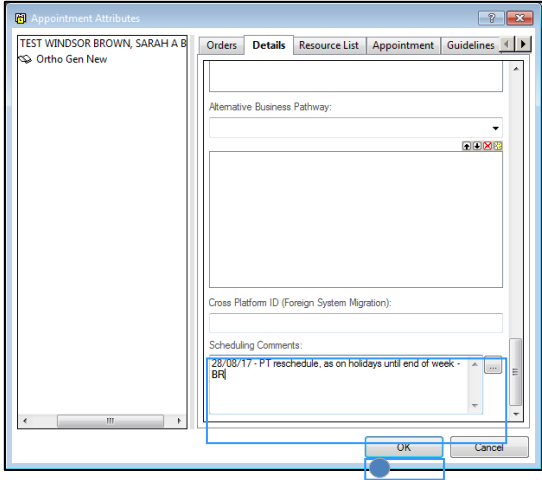

The appointment is now placed in the WIP ready for scheduling to the new appointment.

5. Locate the new appointment date for the reschedule request, based on clinic and patient/client availability. The calendar will display vacant appointments with **bold** dates.

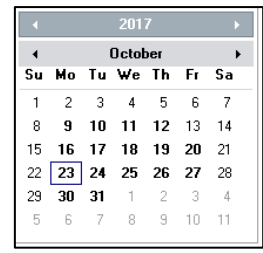

6. Schedule the appointment by selecting the appointment and clicking schedule, then ok.

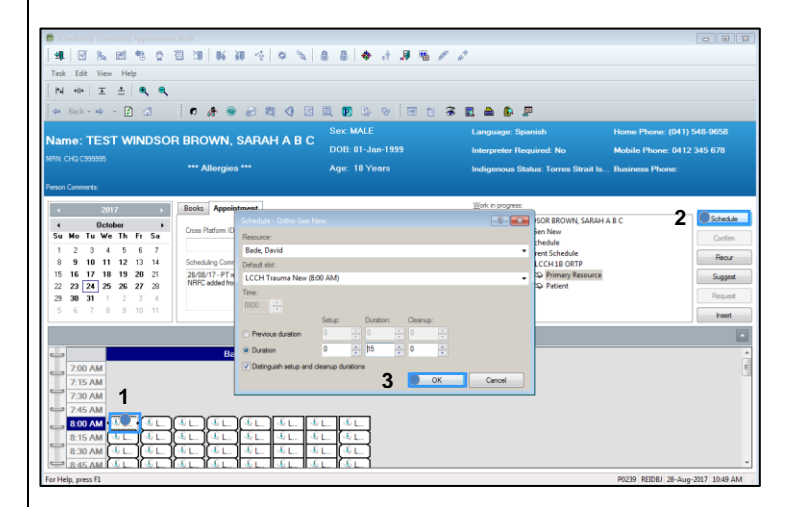

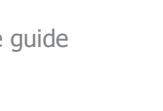

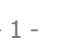

### **Our Digital Future** MAGINE WHAT'S POSSIBLE...

**ieMR Enterprise Scheduling Management (ESM)** 

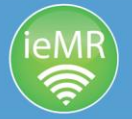

**Note:** If you need to redo step 7 you will be presented with the pop-up box below. Always select "**Yes**" so that both resource and patient appointments are updated.

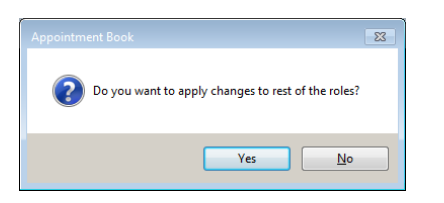

7. Click confirm to secure the appointment. If the patient is aware of the new appointment date, there is no need to untick the checkboxes. If the patient is not aware of the appointment, these boxes must be unselected. Click notifications to print a letter.

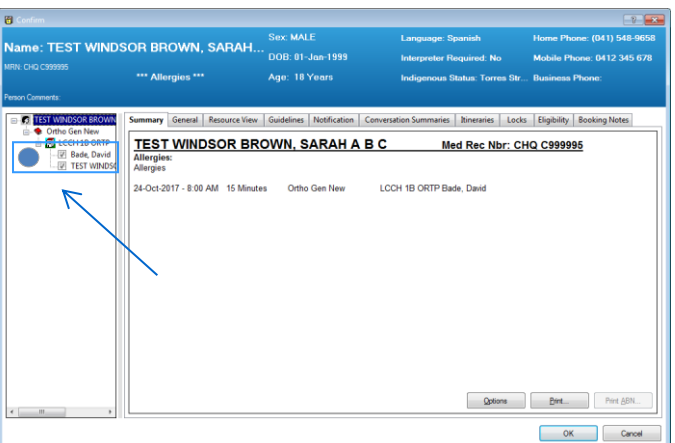

8. Select the reports menu, the corresponding letter, your printer and the right arrow then click ok.

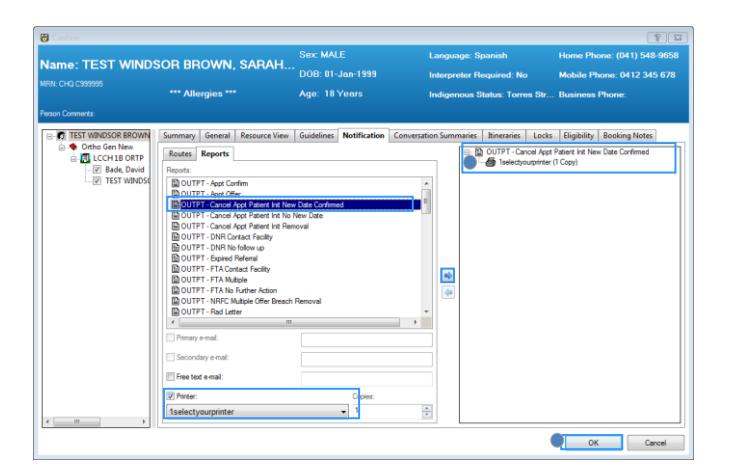

### **Patient-initiated**

1. **New case appointments only:** Once you have a date selected, before scheduling the appointment, update the not ready for care (NRFC) accept format on the left of the WIP. The NRFC period should be added from the date of notification to the day before the new appointment date. Ensure scheduling comments are updated.

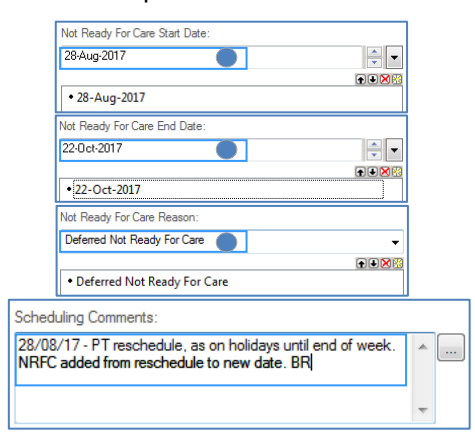

## **ESM reschedule letters**

### **Patient-initiated reschedule**

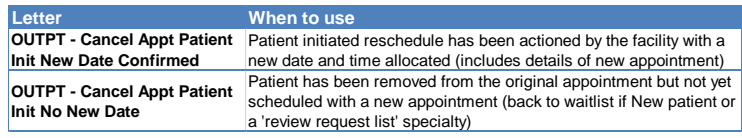

### **Facility-initiated reschedule**

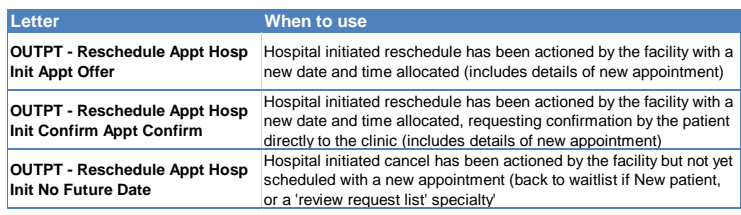

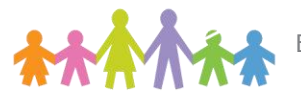

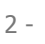

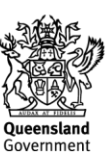